## Email a Class Last Modified on 08/30/2022 1:53 pm EDT

You can quickly email the students enrolled in a particular class using the*Email/Text Class*button located in the Class record.

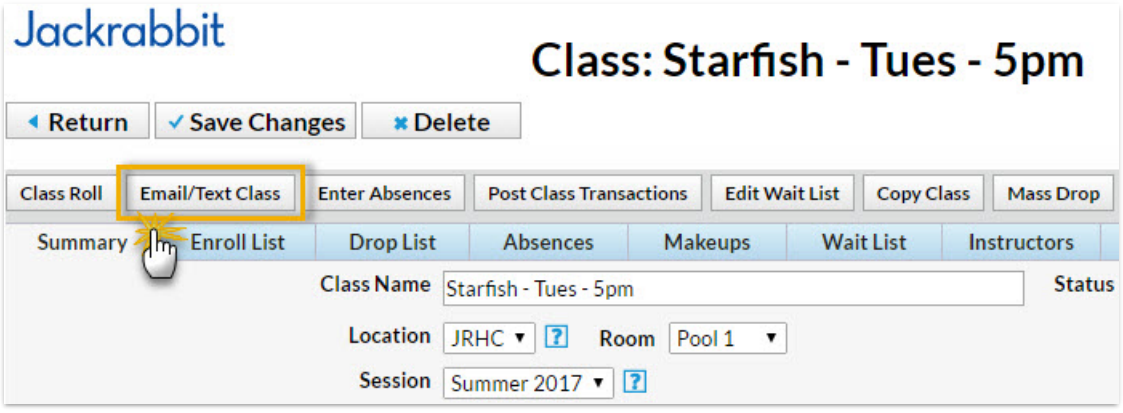

- 1. From the*Class* record click**Email/Text Class** to open the email editor.
- 2. Select a**Template** if desired and the email**Type** (plain text or HTML).
- 3. Enter an **Email Subject Line** and**Message**.
- 4. Click **Attach File, Insert Image, or Choose from Dropbox**to attach files and add images if needed. See the Help Article **Email [Attachments](http://carehelp.jackrabbitclass.com/help/email-attach-images) and Images** for more details.
- 5. Using the *Search Criteria*, determine who you want to email.
- 6. Select who to *Send Message To*. You can send to*Contacts, Students* and Staff,*Contacts and Students*, *Contacts and Staff*, *Contacts Only*, *Students Only, or Staff Only.*
- 7. If you would like to*Include Opt Out Emails* change the drop-down to*Yes*.
- 8. Select a reply email address from*Email Replies Sent To*which includes the email addresses of all User IDs and Locations in your database (Tools > Edit Settings). *Note: This email address is also sent a copy of the email.*
- 9. Click**Preview List**.

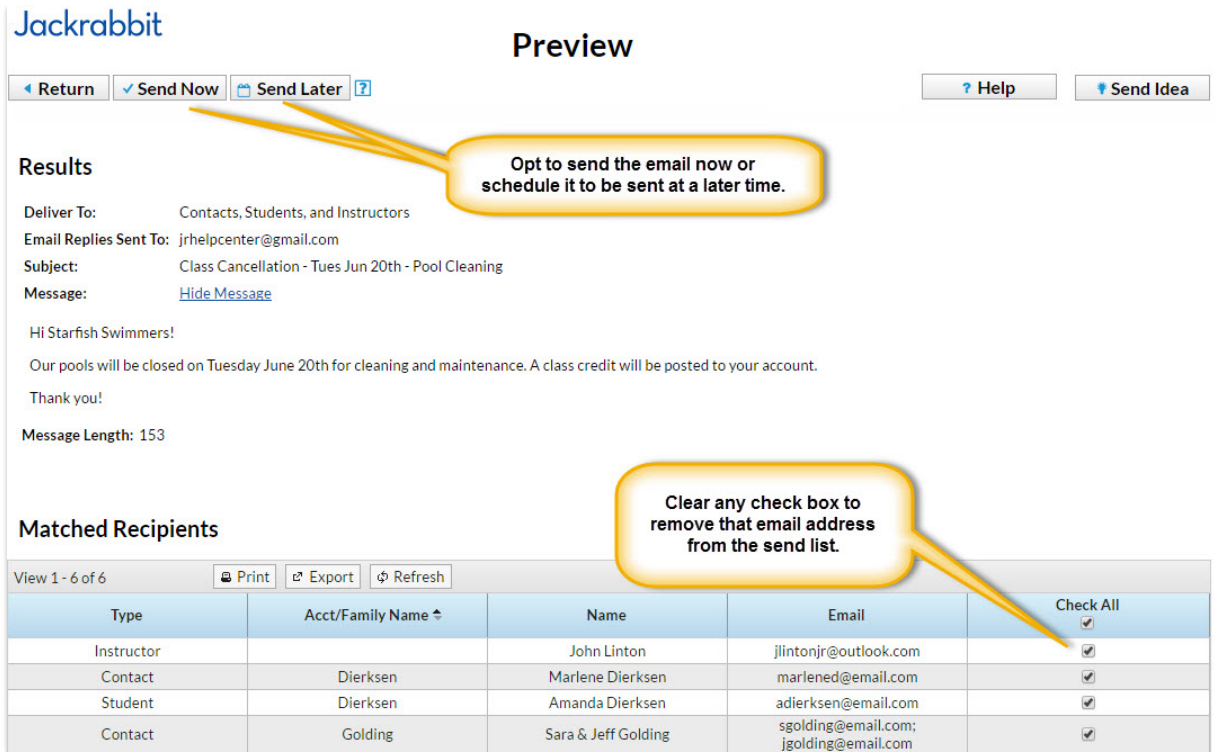

- 10. In the preview, clear the checkbox for any families you want to omit. You can clear the**Check All** header checkbox to remove every email address and then select only specific families.
- 11. Click **Send Now** to send the email right away or select**Send Later** to schedule the email to be sent at a later time. See our Help article **[Schedule](http://carehelp.jackrabbitclass.com/help/schedule-an-email) an Email** for more information.

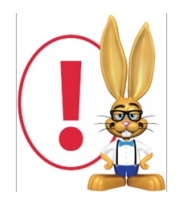

Emails sent to contacts and students will be retained in the family email history for 365 daysMisc tab *>* View Sent Emails). At this time there is no log for emails sent to staff/instructors.